### **SONY**®

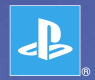

## PlayStation®Portable

**Quick Reference** 快捷參考

PSP-3006<br>PSP-3007

#### Introduction

## Using "XMB" (XrossMediaBar)

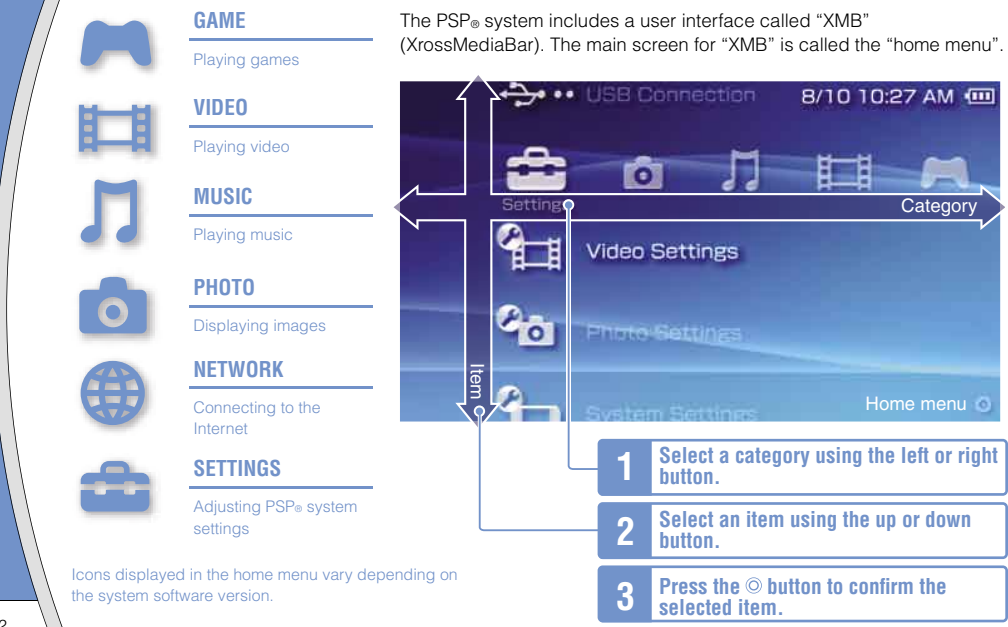

This document describes basic operations of the PSP® system. For detailed instructions, refer to the online user's quide ( page 25): http://manuals.playstation.net/document/

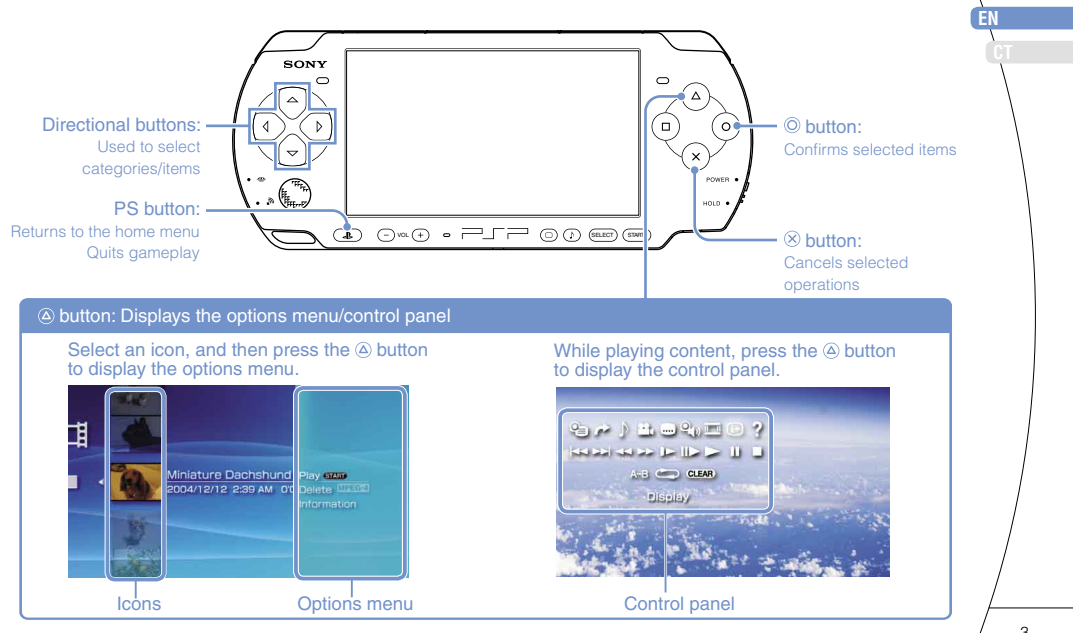

## **01** Checking the package contents Preparation

Check that you have all of the following items.

4

If any items are missing, call our Customer Service Hotline (listed on back cover of the supplied Safety and Support manual) for assistance.

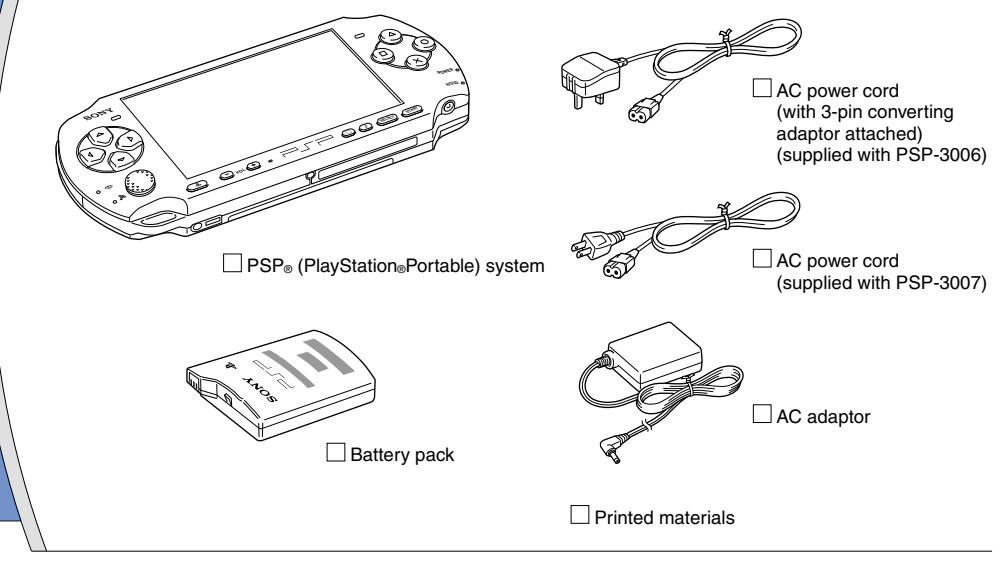

**EN CT**

#### Checking the package contents

#### **Removing the 3-pin converting adaptor (PSP-3006 only)**

Electrical outlet configuration may vary depending on the region of use. If the plug on the supplied AC power cord does not match the electrical outlet, loosen the screw and remove the converting adaptor.

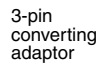

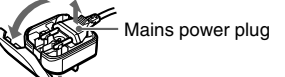

#### About the PSP<sup>®</sup> system documentation

The PSP® system documentation includes the following:

#### • **Safety and Support**

Before using the product, carefully read this document first. It contains safety information related to the use of the PSP® system, troubleshooting, specifications and other information.

#### • **Quick Reference (this document)**

This document contains information on basic hardware operations of the PSP® system.

#### • **User's Guide**

#### (http://manuals.playstation.net/document/)

This online document is accessed through the Internet and contains detailed information related to the use of the PSP® system software (••) page 25).

### **UZ** Preparing the PSP<sup>®</sup> system for use Preparation

#### **Charging the battery**

Before using the PSP® system for the first time after purchase, you must follow these steps to charge the battery.

### **Caution**

- The socket-outlet shall be installed near the equipment and shall be easily accessible.
- Do not plug the AC power cord for the PSP® system into an electrical outlet until you have made all other connections.

#### **1 Remove the battery cover.**

While holding down the release button, slide the battery cover in the direction of the arrow.

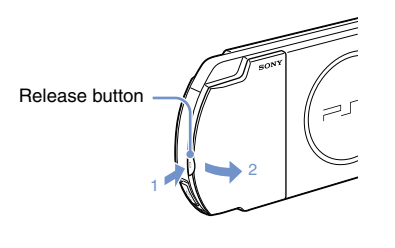

### **2 Insert the battery pack.**

Align the bottom surface of the battery pack with the system to attach the battery.

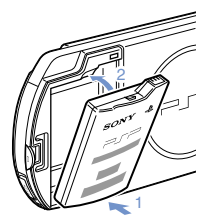

Align the tabs of the battery cover with the system and snap it in place.

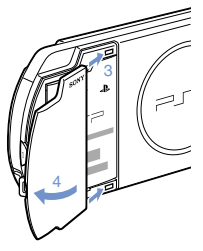

#### **Preparation**

#### Preparing the  $PSP<sub>®</sub>$  system for use

**3 Attach the AC adaptor to charge the battery.**

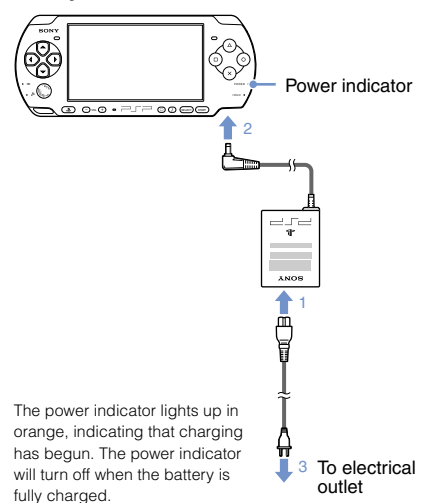

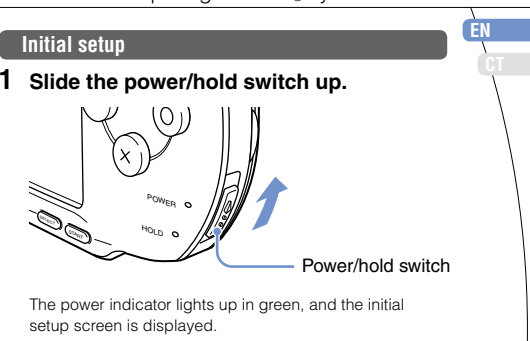

#### **2 Follow the on-screen instructions to make the initial settings.**

When you have completed initial setup, the home menu  $\left( \bullet \bullet \bullet$  page 2) is displayed.

#### **Hints**

- See "Using the on-screen keyboard" ( $\leftrightarrow$  page 26) for information on entering characters.
- Settings made during initial setup can be changed later in **(Settings).** See the user's guide ( page 25) for details.

Preparation

**03** Part names and functions

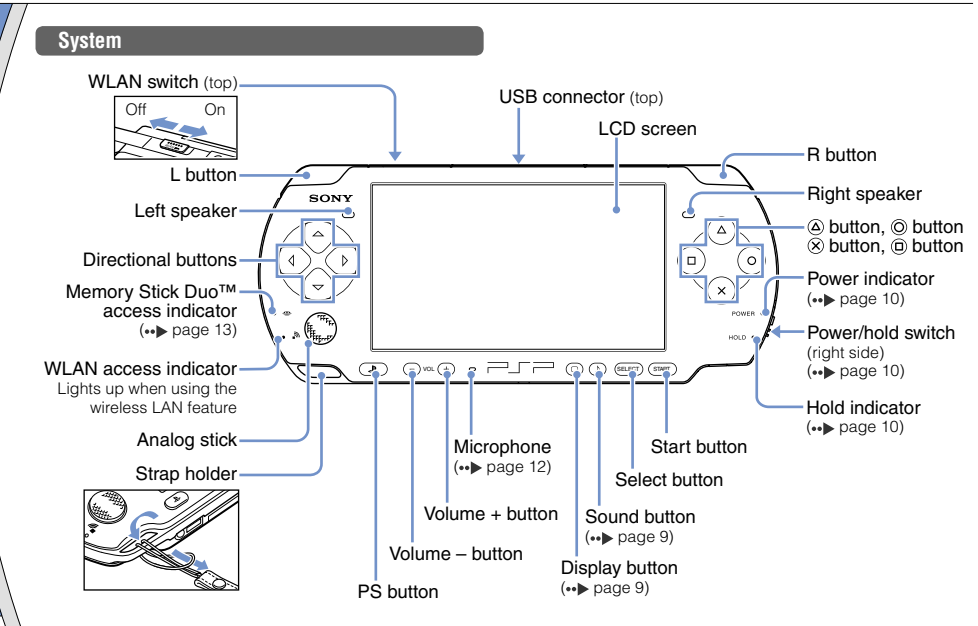

### **Preparation**

**EN CT**

Part names and functions

#### **Using the sound button**

**Using the display button**

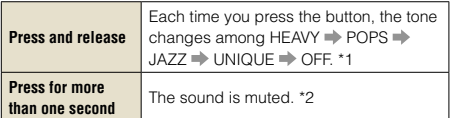

- \*1 : The tone can be changed only when using headphones. Also, the tone setting is temporarily set to "OFF" during gameplay.
- \*2 : To clear muting, press the sound button again.

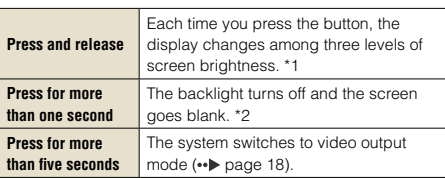

- \*1 : The highest level (level 4) can be selected only while the PSP<sup>®</sup> system is plugged in using the AC adaptor.
- \*2 : To turn the backlight back on, press any of the PSP® system buttons.

#### **Headphones with remote control**

You can connect the headphones with remote control (sold separately). You can also connect commercially available headphones (with a stereo mini plug).

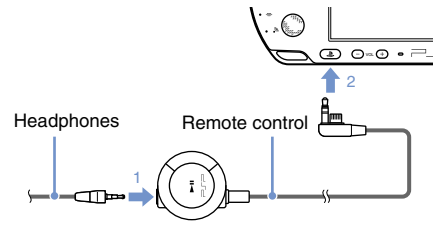

#### Hint<sup>1</sup>

The PSP-1000 series headphones with remote control are not compatible for use.

# **14** Basic operations<br>**Power and sleep mode functions**

Use the power/hold switch to turn the system on or off, or to put it into sleep or hold mode.

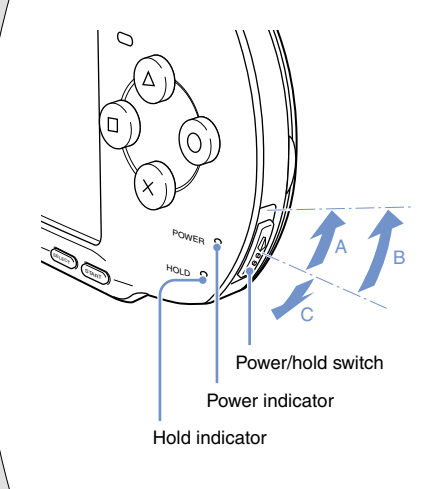

#### **Power/hold switch**

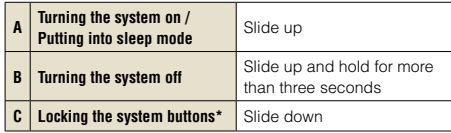

\*All operations using system buttons are locked.

#### **Power indicator**

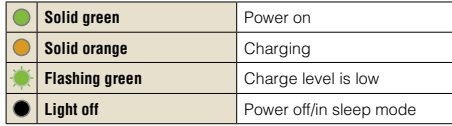

#### **Hold indicator**

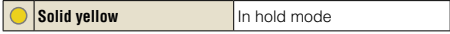

**EN CT**

Power and sleep mode functions

#### **Sleep mode**

If the PSP<sup>®</sup> system is switched to sleep mode, the software that is playing will be paused. When sleep mode is cleared, you can begin playback from the point where the system entered sleep mode.

#### Hints<sup>1</sup>

- To clear sleep mode, slide the power/hold switch up again. During video or audio playback, you can press the **button of the remote control to clear sleep mode.**
- Some software may prevent the system from entering sleep mode.

Basic operations

## **05** Playing UMD® content

- **1 Place your finger in the indentation on the top of the system to open the disc cover.**
- **2 Insert a UMD® and close the disc cover.** Check that the disc cover is tightly closed.

The icon is displayed in the home menu.

Do not touch the recorded surface.

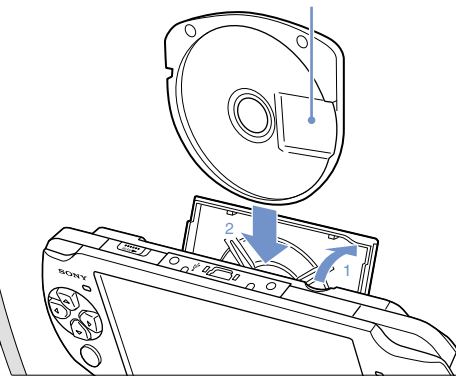

**3 Select the icon, and then press the button.**

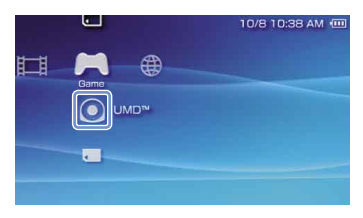

Playback begins.

#### Hints<sup>1</sup>

- Press the PS button to quit a game.
- The PS button on this PSP® system performs the same functions as the HOME button on PSP-1000 and PSP-2000 series systems.
- To remove the UMD®, stop playback and then open the disc cover.

#### **Using the microphone**

You can use the PSP® system's microphone (•• page 8) to play software that supports the microphone. For details, refer to the instructions for the software in use.

## **Playing Memory Stick Duo<sup>™</sup> content** Basic operations

children, as the media could be swallowed by accident.

### **1 Open the slot cover.**

#### **2 Press the Memory Stick Duo™ media until fully inserted.**

The icon is displayed in the home menu.

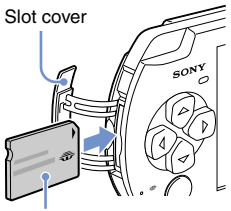

Front side

#### **Notice**

When the Memory Stick Duo™ access indicator (••▶ page 8) is lit, do not eject the Memory Stick Duo™ media, turn off the system, or put the system into sleep mode. Doing so may cause data loss or corruption.

CT**I Warning**<br>Keep Memory Stick Duo™ media out of the reach of small **CODIC ODICION 3 Select the icon, and then press the button.**

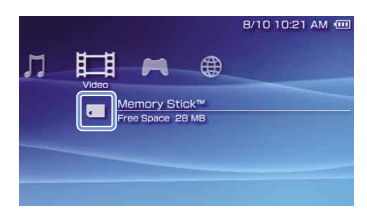

A list of content that can be played is displayed.

Hint<sup>1</sup>

To remove the Memory Stick Duo™ media, press the media once in the direction of the arrow.

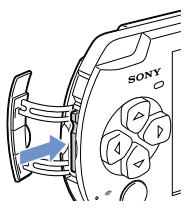

**EN**

Basic operations

## **07** Checking the battery charge level

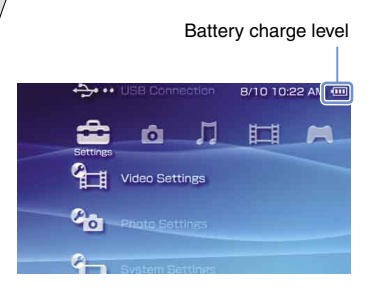

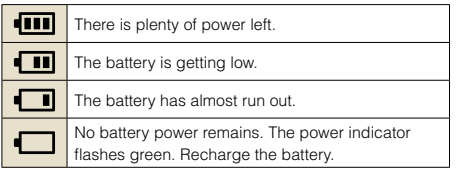

Depending on the usage conditions and environmental factors, the charge level display may vary from the actual charge level.

#### **Methods of charging the battery**

You can use either of the following methods to charge the battery.

#### • **Using the AC adaptor**

When you connect the AC adaptor to the PSP® system and insert the plug for the power cord into an electrical socket, charging will begin  $(*\blacktriangleright$  page 6).

#### • **Using a USB cable (sold separately)**

When you turn on the PSP® system and then connect it to a device (such as a PC) equipped with a USB connector, the system will automatically switch to USB mode and the system's battery will begin charging. The power indicator lights up in orange while the battery is charging.

#### **Hints**

- In certain situations, such as during gameplay, the PSP® system will not automatically switch to USB mode when a USB cable is connected to the system.
- To switch to USB mode manually, select •••••••••• (USB Connection) under **(Settings)**.
- You can connect a Mini-B (5-pin) type USB cable to the USB connector of the PSP® system.
- For details about the charging time or duration, refer to the supplied Safety and Support manual.

## **08** Copying music/videos/images Basic operations

Copy music/video/image files to Memory Stick Duo™ media and play or view files on the PSP® system. Copy methods vary depending on the device and software in use as well as file type. The following instructions are based on the most common copying methods.

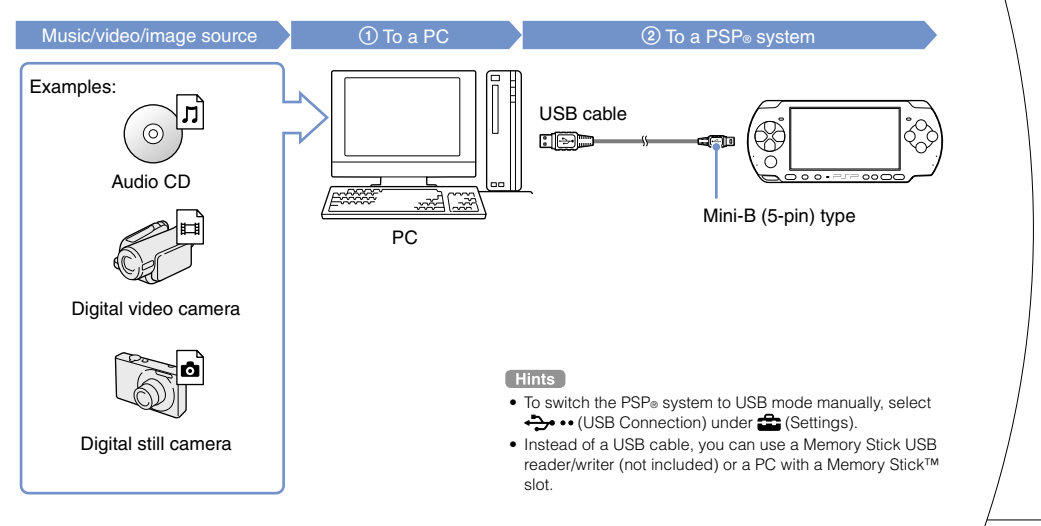

**EN CT**

#### Basic operations

#### Copying music/videos/images

#### **Copying music files**

Example: Importing music tracks from an audio CD

#### **1. Import**

Use compatible software to import music tracks from an audio CD to a PC.

#### **2. Copy**

Create a folder named "MUSIC" on Memory Stick Duo™ media using a PC, and then save music files in the folder.

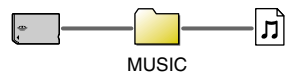

#### Hint<sup>1</sup>

You can play MP3, AAC and ATRAC format files.

#### **Copying video files**

Example: Importing video from a digital video camera

#### **1. Import**

Import video to a PC.

Import methods vary depending on the device in use. For details, refer to the instructions supplied with the device.

#### **2. Convert/Copy**

Use compatible software to convert the video to a file format that can be played on the PSP® system. Then, create a folder named "VIDEO" on the Memory Stick Duo™ media and save the video files in the folder.

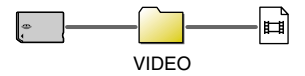

Hint<sup>1</sup>

You can play some MP4 video files.

**EN CT**

#### Copying music/videos/images

#### **Copying image files**

Example: Importing images from a digital still camera

#### **1. Import**

Import images to a PC.

Import methods vary depending on the device in use. For details, refer to the instructions supplied with the device.

### **2. Copy**

Create a folder named "PICTURE" on Memory Stick Duo™ media using a PC, and then save image files in the folder.

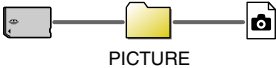

#### Hints

- If using a digital still camera that supports Memory Stick Duo™ media, you can view images by inserting the media from the camera directly into the PSP® system.
- You can view image files in formats such as JPEG (DCF 2.0/ Exif 2.21 compliant), TIFF and GIF.

#### **Using conversion software**

You can use PC software such as the following to copy or convert files. If you use such software to copy files to Memory Stick Duo™ media, the necessary folders are created automatically.

• Media Manager for PSP® (PlayStation® Portable)

(a Sony Creative Software Inc. product) You can use this software to import tracks from your music CDs to your PC, manage video and image files and back up your game data and saved data to your PC.

- **Image Converter\*** (a Sony Corporation product) You can use this software to convert video files to an MP4 format that is compatible with the PSP® system.
	- \* Image Converter software version 1.5 or earlier is not compatible with the PSP® system.

# **09** Basic operations<br>**09** Outputting video to a TV

You can output PSP® system video to a TV using a video output cable (sold separately).

#### **Selecting a video output cable**

Select a video output cable suited for the TV in use.

#### **Notice**

The PSP® system outputs in the NTSC video format. If a display is used which does not support the NTSC video format, no picture will be displayed. Check with the TV manufacturer for details.

#### **Video output cable types**

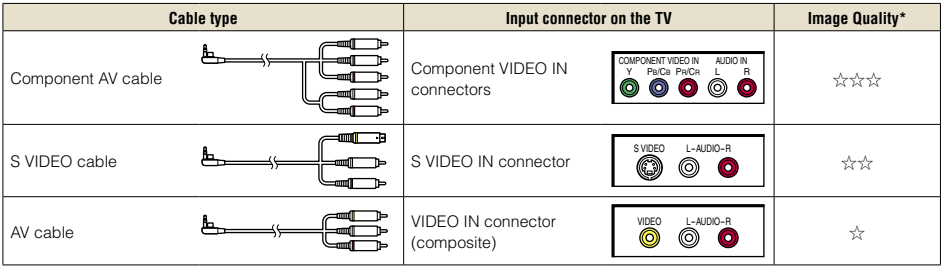

\* The number of stars shows the quality of the screen. The actual image quality varies depending on the TV in use.

**EN**

Outputting video to a TV

#### **Outputting to a TV**

#### **1 Connect the PSP® system to the TV using a video out cable (sold separately).**

Example: Connecting the PSP® system to a TV with component video input connectors

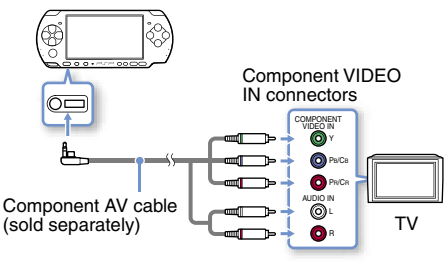

#### **2 Adjust the video input setting for the TV.**

Set to the input connectors in use.

**3 Turn on the PSP**® system ( $\cdot\cdot\cdot$  page 10), **and then press and hold the display button on the system front for at least 5 seconds.**

Video from the PSP® system will be displayed on the TV.

#### **Clearing video output**

To clear video output, press the display button again.

#### **Hints**

- You can change video output or adjust settings in <sup>6</sup> (Connected Display Settings) under **(Settings)**.
- Because the size of the video image output to the TV for games or Internet browser screens is predetermined, horizontal or vertical black bars may be displayed at the edges of the image.

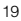

## Network<br>**Adjusting network settings**

#### **Warning**

Turn off the WLAN switch when in crowded places, such as in a crowded train. If a person nearby is using a pacemaker, it is possible that the radio waves could affect the pacemaker.

#### **Example of a network configuration**

Network equipment connections and setup methods vary depending on the equipment used.

Example of a common network configuration

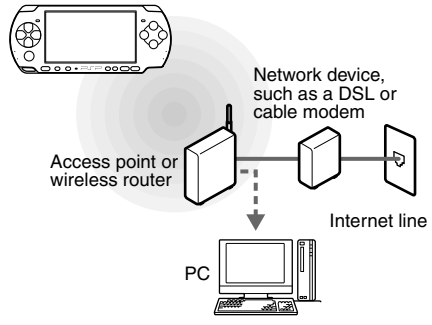

#### **Required items**

The following items are generally required to set up the system to connect to a network.

- Subscription to an Internet service provider
- A network device, such as a DSL or cable modem
- A WLAN access point or a wireless broadband router
- Settings for the access point (SSID, WEP key, WPA key, etc. as specified when the access point was configured)

#### Hints<sup>1</sup>

- An access point is a device used to connect to a wireless network.
- A wireless broadband router is a device that includes both router and access point functions. A router is required if you are connecting a PC and the PSP® system to one Internet line at the same time.
- SSID, WEP and WPA keys are types of wireless network information. They may be required when connecting to an access point or a router. This information is generally set in the access point or router using a PC. For details, refer to the instructions supplied with the access point or router.
- User is responsible for Internet service fees.

#### Network

**EN CT**

#### Adjusting network settings

#### **Creating a new network connection**

You can adjust network settings to connect to an access point and save the network connection data on the system. Network settings may vary depending on the equipment in use and the network environment. The following instructions are based on the most common network configuration and may not apply to all installations.

- **1 Select (Network Settings) under (Settings) from the home menu, and**  then press the  $\odot$  button.
- **2 Select "Infrastructure Mode", and then press the**  $\odot$  **button.**
- **3 Select "New Connection", and then press**  the  $\odot$  button.

**4 Select "Scan", and then press the right button.**

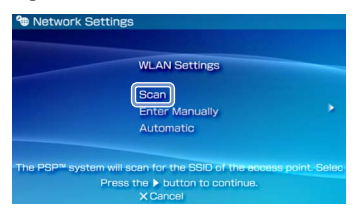

#### Network

#### Adjusting network settings

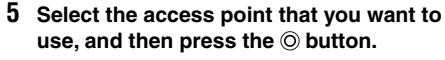

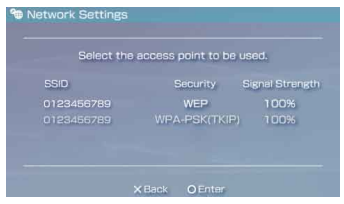

An SSID is a code or a name that is assigned to the access point. If you do not know which SSID to use or if the SSID is not displayed, contact the person who set up or maintains the access point.

#### **6 Confirm the SSID for the access point, and then press the right button.**

**7 Select the security settings as necessary, and then press the right button.**

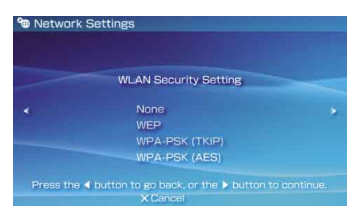

Security settings vary depending on the access point in use. To determine which settings to use, contact the person who set up or maintains the access point.

#### **8 Enter the encryption key, and then press the right button.**

The encryption key field will display an asterisk (\*) for each character you enter. If you do not know the key, contact the person who set up or maintains the access point.

**EN CT**

Adjusting network settings

#### **9 Select "Easy" or "Custom" and adjust settings as necessary.**

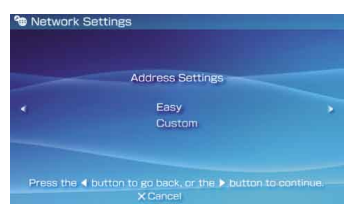

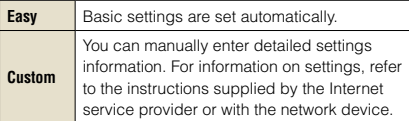

If you select "Custom", follow the on-screen instructions and adjust settings as necessary.

#### **10 Check the connection name, and then press the right button.**

You can revise the connection name to use any name you like.

#### **11 Check the setting list.**

The setting values you entered are displayed. Follow the on-screen instructions to complete your network settings.

#### **Hints**

- If the connection test fails, follow the on-screen instructions to check the settings. Network settings for the connection can be changed from the options menu. For additional information, refer to the instructions supplied with the access point or router, or contact your Internet service provider.
- Depending on the access point in use, you may need the MAC address for your system when connecting to a network. You can find the MAC address under **(Settings)** → <sup>0</sup> (System Settings) → "System Information".
- For additional information on network settings, refer to the online user's quide (  $\rightarrow$  page 25).

## **Network**<br>**Connecting to the Internet**

#### **Using the Internet browser**

- **1 Check that you have access to a wireless network.**
- **2 Select www (Internet Browser) under (Network) from the home menu, and**  then press the  $\circledcirc$  button.

The Internet browser starts.

**3 Using the up button, select the address bar, and then press the**  $\circledcirc$  **button.** 

The on-screen keyboard is displayed.

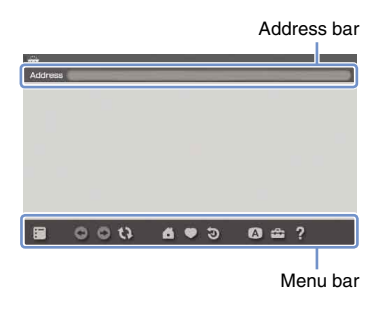

#### **4 Using the on-screen keyboard (...** page **26), enter the address for the Web page.**

After you have entered the address, the PSP® system will connect to the Internet. While the page is loading, the busy icon is displayed in the lower right corner of the screen.

When a connection is successfully established, the Web page will be displayed.

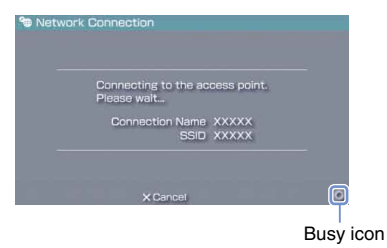

#### Network

**EN CT**

#### Connecting to the Internet

#### **Basic operations of the Internet browser**

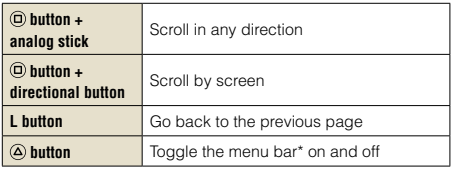

\* From the menu bar, you can access various features and settings such as "Back" and "Close Page".

#### Hints

- If you try to open a Web page using the Internet browser when a connection to the Internet has not been established the system will automatically try to connect to the Internet.
- With the default setting, the most recently used connection will be automatically selected when connecting to the Internet.

#### **Viewing the online user's guide**

You can use the Internet browser to view the online user's quide for the PSP® (PlayStation®Portable) system.

#### **1 From the home menu, select (Online**  Instruction Manuals) under **(B)** (Network), and then press the  $\odot$  button.

The user's guide page is displayed.

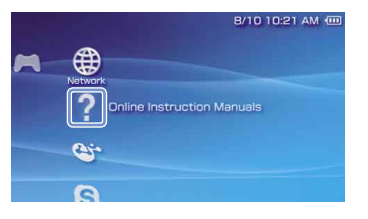

#### **PSP® system software user's guide**

http://manuals.playstation.net/document/

The user's guide can also be viewed using your PC's Web browser.

# 12 Keyboard<br>Using the on-screen keyboard

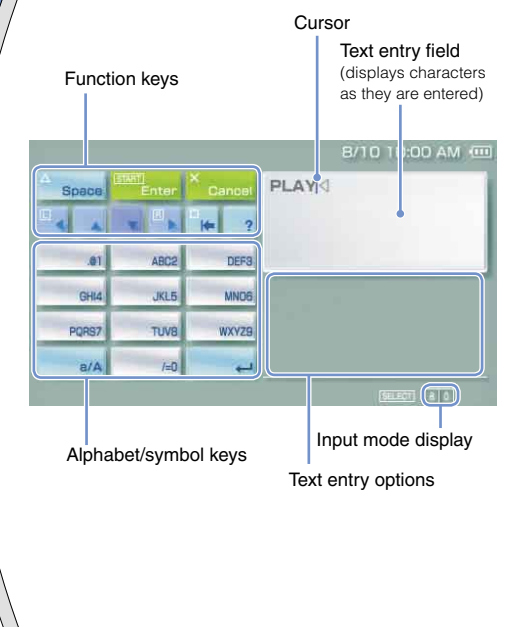

#### **Control panel item list**

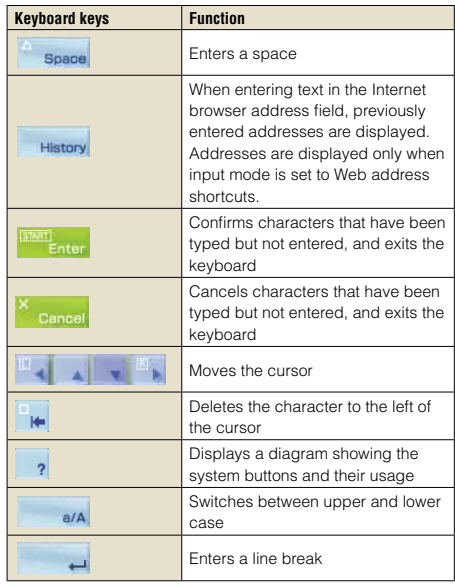

**EN CT**

#### Using the on-screen keyboard

#### **Switching input mode**

The number of input modes available varies depending on the language selected. Each time you press the select button, the input mode changes among the options in the diagram below:

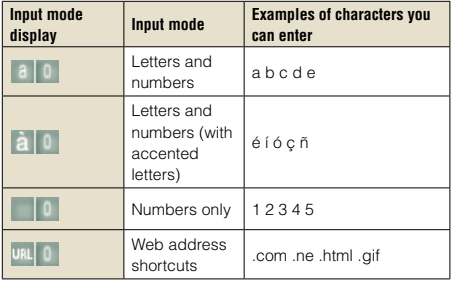

#### Hint<sup>1</sup>

The language for the on-screen keyboard is linked to the System Language. You can set the system language by going to  $\triangle$  (Settings)  $\rightarrow$   $\triangle$  (System Settings)  $\rightarrow$  "System Language".

Example: If "System Language" is set to "Français," you can enter text in French.

#### **Entering characters**

This section will demonstrate how to enter text using the word "FUN" as an example.

**1 Select "DEF3", and then press the button several times until "F" is displayed.**

Each time you press the  $\odot$  button, the character that is entered in the text entry field is switched.

- **2 Select "TUV8", and then press the button several times until "U" is displayed.**
- **3 Select "MNO6", and then press the button several times until "N" is displayed.**
- **4 Select "Enter", and then press the button.**

The characters you entered will be confirmed. Select "Enter" again, and then press the  $\overline{O}$  button to exit the keyboard.

#### Hint

If you select the a/A key while entering characters, you can switch between upper and lower case.

# **13** PSP® system updates<br>Updating the system software

Software updates may include security patches, new or revised settings and features, and other items, which will change your current operating system. It is recommended that you always maintain your system to use the latest version of the system software.

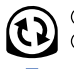

Obtain update data.

(2) Use the update data to overwrite the existing system software.

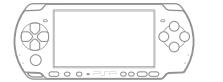

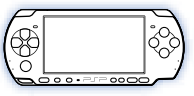

**3**) The system software is updated.

#### **Notice**

During an update:

- Do not remove the UMD®.
- Do not turn off the system.
- Do not disconnect the AC adaptor.

If an update is cancelled before completion, the system software may become damaged, and the system may require servicing or exchange.

#### **Hints**

- For the latest information on updates, visit http://asia.playstation.com
- Depending on the software title, you may not be able to play without first updating the PSP® system software.
- After you have updated the system software, you cannot go back to an earlier version.
- Before starting, check that the battery is charged. You may not be able to start an update if the battery charge level is low.

#### **Checking the system software version**

You can check system software version information by selecting  $\blacktriangle$  (Settings)  $\Rightarrow$   $\blacktriangle$  (System Settings) "System Information". The current version is displayed in the "System Software" field.

**EN CT**

Updating the system software

#### **Update methods**

You can perform an update in any of the following ways.

#### **With an Internet connection**

#### **Network Update**

Update using the PSP® system's wireless LAN feature.

By selecting  $\bullet$  (Network Update) under

 (Settings), you can connect to the Internet and update your system to the latest system software.

### **Update using a PC**

Update using a PC to download update data from the Internet. For detailed instructions, visit http://asia.playstation.com

#### **Without an Internet connection**

#### **Update using a UMD®**

You can update using a UMD® that contains update data.

**1 Connect the AC adaptor to the PSP® system.**

#### **2 Insert a UMD® that contains update data.**

The update data icon and version number are displayed under (Game) in the home menu.

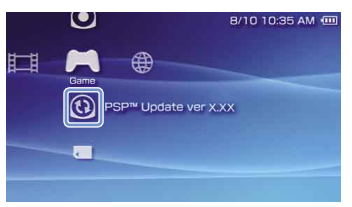

**3 Select (PSP™ Update), and then press**  the  $\odot$  button.

The update begins. Follow the on-screen instructions to complete the update.

# **14** Security settings<br>Setting the parental control level

The PSP<sup>®</sup> system includes a parental control feature. You can use this feature to set a password and limit the playback of content restricted by a parental control level (games, videos and other content). By setting the parental control level on the system, you can prevent the playback of restricted content by children.

#### **About parental control levels**

#### **Parental control levels on the PSP® system**

The parental control level of the system can be either turned off or set to one of 11 different levels.

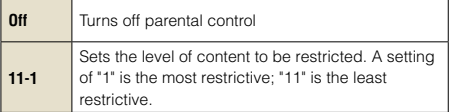

The default setting for the menu item is "9".

The combination of the parental control levels of both the PSP<sup>®</sup> system and the content determine whether the content can be viewed.

Example: If the parental control level of the system is set to "7", content with a level from "1" to "7" can be played on the system.

#### **Parental control levels on content**

#### **Game**

For the latest information about ratings, call our Customer Service Hotline (listed on back cover of the supplied Safety and Support manual) for assistance.

#### **Video**

Parental control levels for video content vary depending on the content.

#### **Hints**

- The parental control level can be checked under "Information" in the options menu.
- Content that has been restricted by the parental control feature is displayed as  $\Box$  (Restricted Content).

Setting the parental control level

#### **EN Setting the parental control level CT 1 Select "Parental Control Level" from (Security Settings) under (Settings) in the home menu, and then press the button. 2 Using the directional buttons, enter the 4-digit password, and then press the button.** When entering a password for the first time after purchase, enter "0000". **3 Select a level, and then press the button.** The parental control level is set. Hint<sup>1</sup> To change the password, select "Change Password" under  $\Rightarrow$  (Settings)  $\Rightarrow$   $^{\circ}$  (Security Settings).

### 使用"XMB"(XrossMediaBar) 簡介

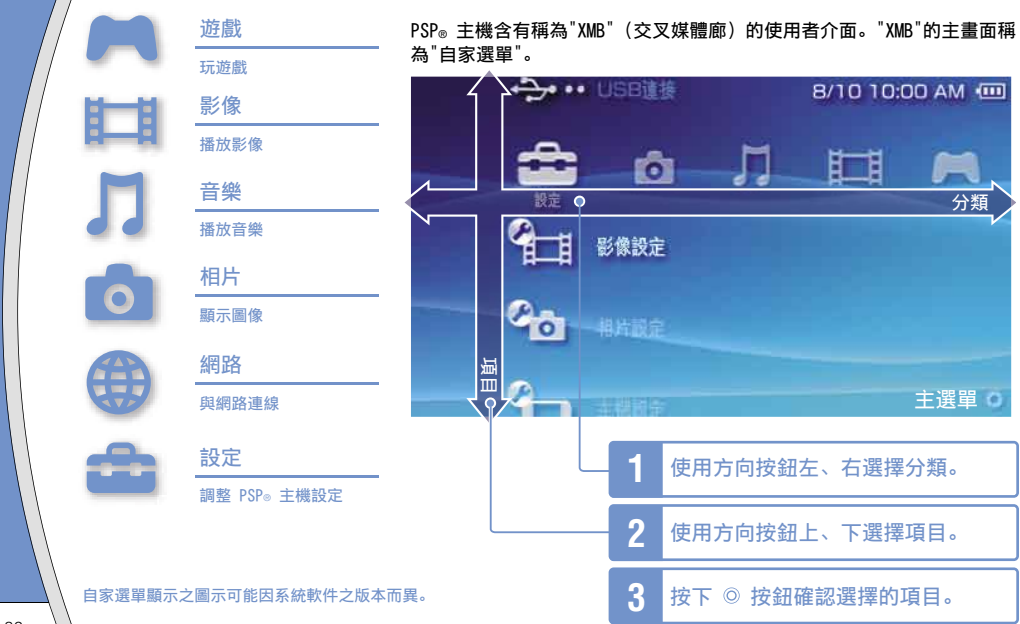

本說明書將解說 PSP® 主機的基本操作。詳細的操作說明, 請瀏覽線上的用戶指南 (\*▶ 第 55 百): http://manuals.playstation.net/document/

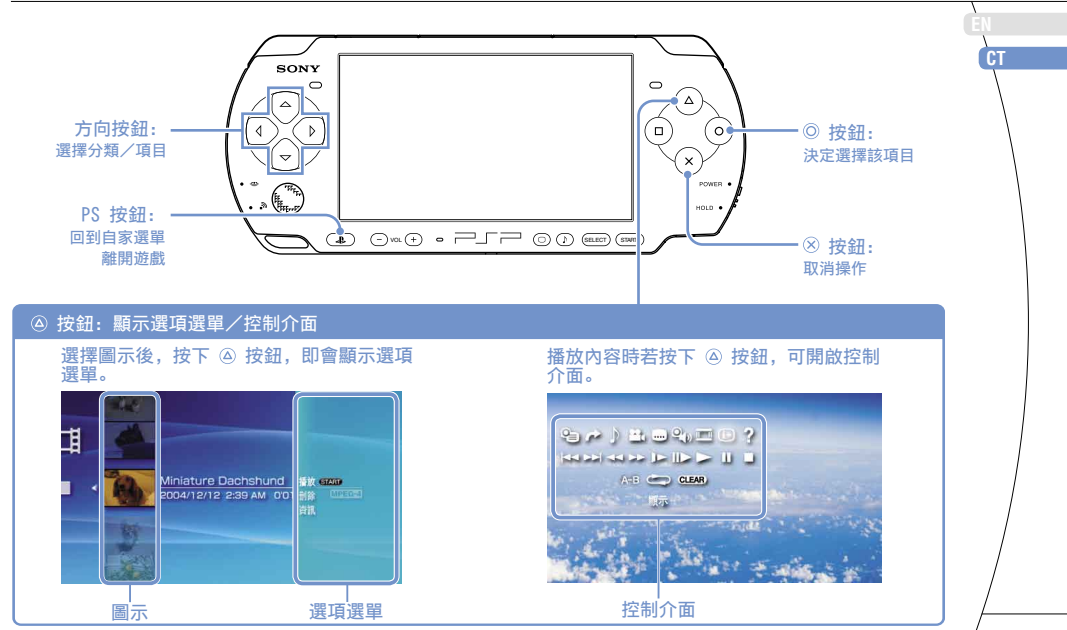

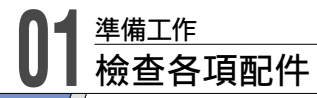

請檢查和確認箱子內是否具備以下物品:

如果欠缺任何物品,請致電客戶服務熱線(聯絡電話請見「安全與支援」說明書的背面),以取得必要協助。

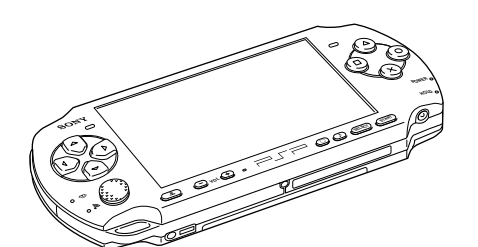

□ PSP® (PlayStation®Portable) 主機

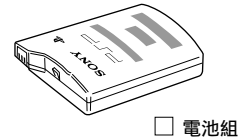

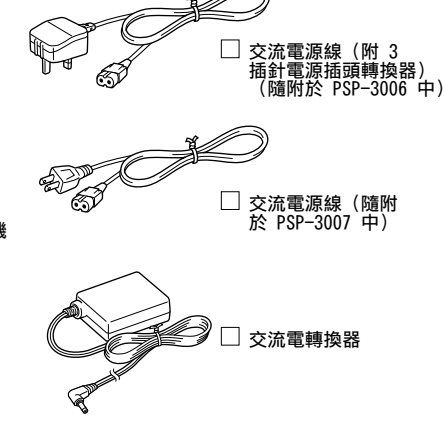

說明書等

#### 準備工作

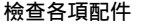

**EN CT**

拆除 3 插針電源插頭轉換器(僅限 PSP-3006) 電源插座的形狀因地區而異。若預裝於交流電源線上的 插頭形狀與您府上的電源插座不相容,請鬆開螺絲並拆 掉電源插頭轉換器。

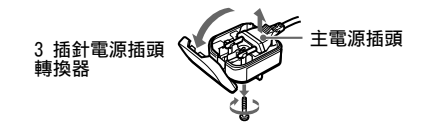

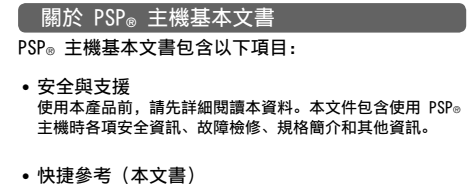

本文件內含 PSP® 主機的基本操作資訊。

• 用戶指南 (http://manuals.playstation.net/document/) 此線上文件需透過網際網路(互聯網)存取,且包含了使用 PSP® 主機軟件時的相關詳細資訊 (••▶ 第 55 頁) 。

### $\overline{\mathsf{U}}\mathsf{L}$  使用 PSP® 主機的事前準備 準備工作

#### 替電池充電

於購買並準備開始使用 PSP® 主機前, 您必須先依照下 述步驟替電池充電。

#### 注意

- 請將插頭插入主機附近且容易連接的電源插座。
- 在完成所有連接前, 請勿將 PSP® 主機的交流電源線插頭 插入電源插座。

#### **1** 拔起電池蓋。

往下固定退出按鈕後,朝箭頭指示方向滑動電池蓋。

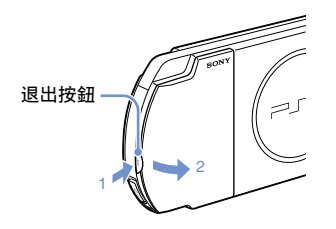

**2**  裝入電池組。

要裝入電池時,需讓電池組的背面正確對準主機。

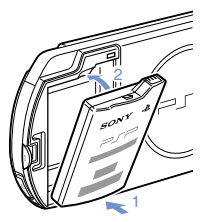

#### 電池蓋的垂勾須對準主機確實插入,並發出固定的卡喳聲。

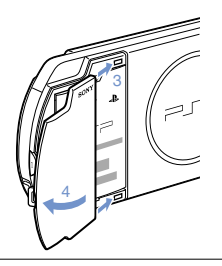

#### 準備工作

**EN CT**

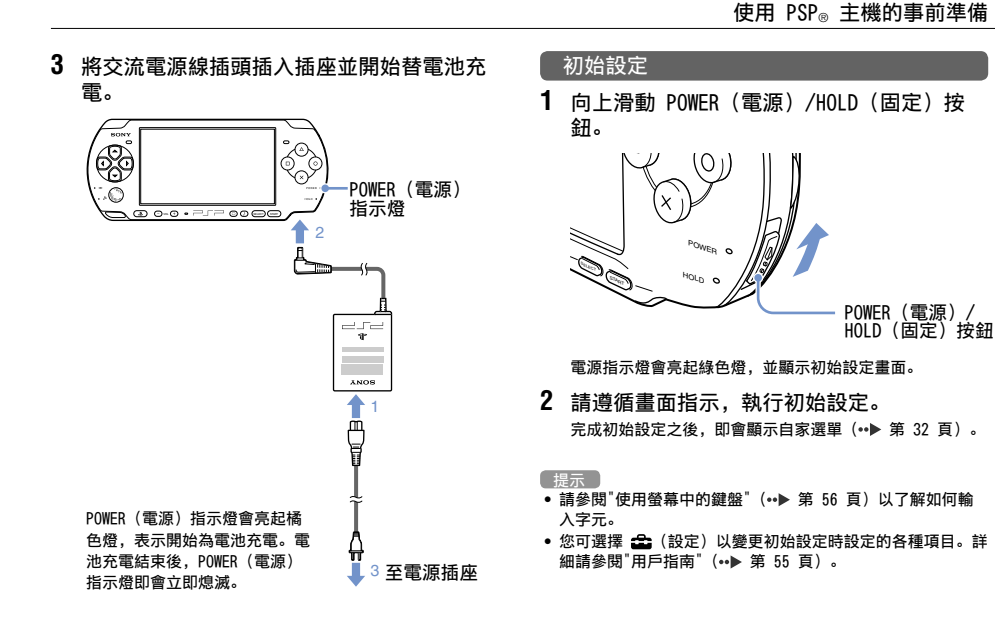

37

## **03** 各部名稱與功能 準備工作

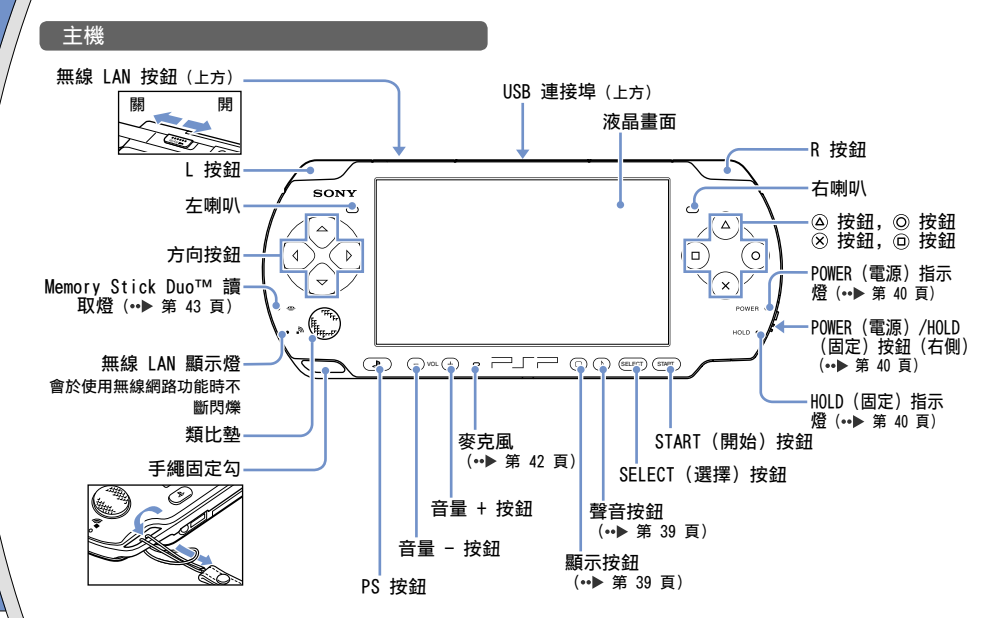

### 準備工作

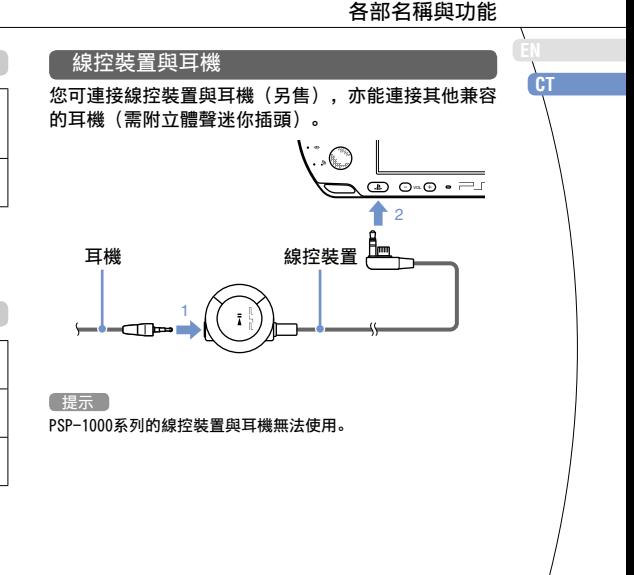

#### 使用聲音按鈕

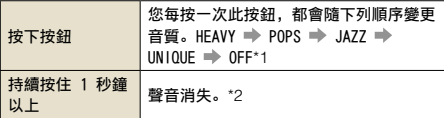

\*1 : 僅能於使用耳機時調整音質。此外,遊玩遊戲時,音質會 被暫時設定為"OFF"。

\*2 : 若要解除靜音,需再度按下聲音按鈕。

#### 使用顯示按鈕

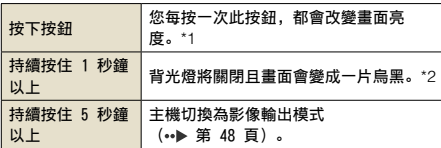

- \*1 : 只有在使用交流電轉換器接通 PSP® 主機電源時才能選擇 第四級。
- \*2 : 若要關閉背光燈,請按下 PSP® 主機上的任何一個按鈕。

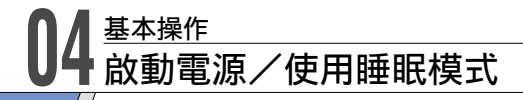

使用 POWER(電源)/HOLD(固定)按鈕,可開啟或關 POWER(電源)/HOLD(固定)按鈕 閉主機電源,或更換為睡眠模式/固定模式。

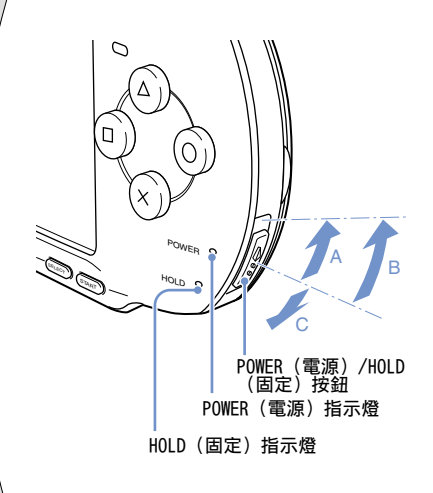

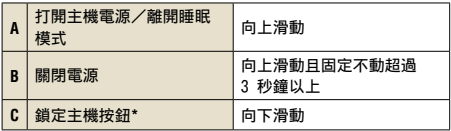

\* 此操作將鎖定主機上所有可使用的操作按鈕。

#### POWER(電源)指示燈

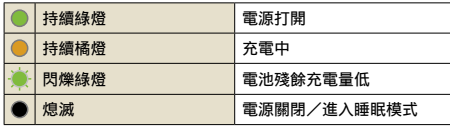

#### HOLD(固定)指示燈

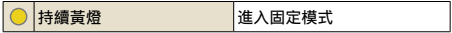

基本操作

**EN CT**

啟動電源/使用睡眠模式

#### 睡眠模式

若將 PSP® 主機切換為睡眠模式, 將會暫時中斷正在遊 玩的軟件。解除睡眠模式後,可自進入睡眠模式時的地 點繼續遊玩或播放。

#### 提示

- 若要解除睡眠模式, 雲再度向上滑動 POWER(雷源)/HOLD (固定)按鈕。若正在播放影像或音樂,您亦可按下線控裝 置的 ▶Ⅱ 按鈕以解除睡眠模式。
- 部分軟件無法進入睡眠模式。

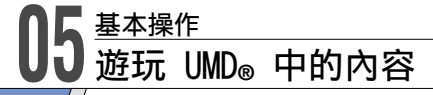

- **1** 用您的手指主機上方的內側推動並打開光碟 蓋。
- **2**  插入 UMD**®** 並關閉光碟蓋。

確認光碟蓋是否已確實關緊。 自家選單上顯示圖示。

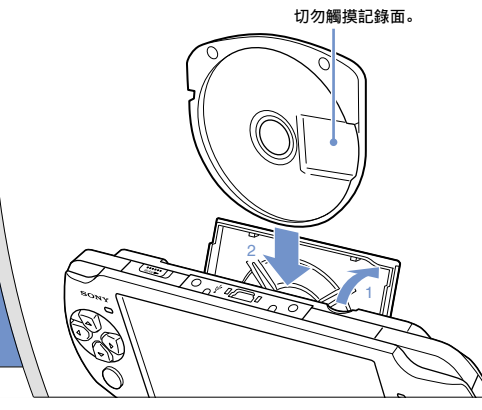

3 選擇圖示後, 按下 © 按鈕。

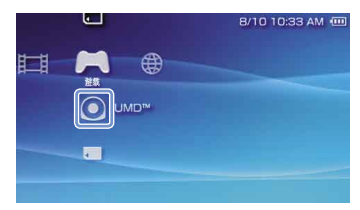

開始遊玩(播放)。

提示

- 按下 PS 按鈕,可立即結束該內容(遊戲)。
- 本 PSP® 主機的 PS 按鈕與 PSP-1000 及 PSP-2000 系列主 機的 HOME(歸返)按鈕具備相同機能。
- 要取出 UMD® 時, 請先停止播放再打開光碟著。

#### 使用麥克風

你可使用 PSP® 主機的麥克風 (…▶ 第 38 頁) 游玩支 援麥克風的軟件。詳細請參閱您使用的軟件隨附之使用 說明書。

**06** 遊玩 Memory Stick Duo™ 中的內容 基本操作

**CT** 警告 請將 Memory Stick Duo™ 放在兒童拿不到的地方保管,以 避免誤食事故的發生。

- **1** 打開插蓋。
- **2** 按下 Memory Stick Duo**™** 直到完全插入為 止。 自家選單上顯示圖示。

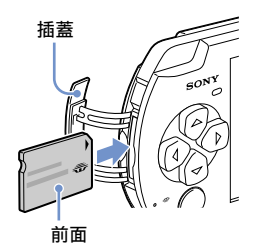

重要 Memory Stick Duo<sup>™</sup> 讀取燈亮起時 ( •• ) 第 38 頁), 請勿 取出 Memory Stick Duo™、關閉主機電源,或讓主機進入睡 眠模式。否則可能會導致資料的遺失或毀損。

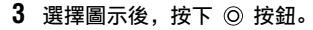

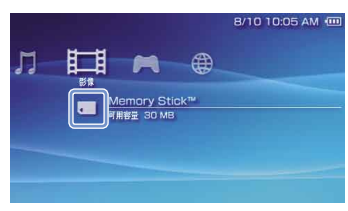

顯示可播放之內容清單。

提示

若要取出 Memory Stick Duo™,請再 度朝箭頭方向按壓已插入的 Memory Stick Duo™。

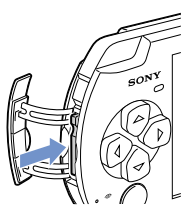

**EN**

**07** 確認電池的殘存充電量

基本操作

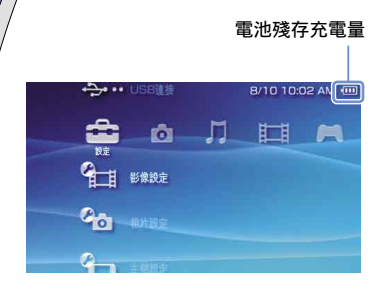

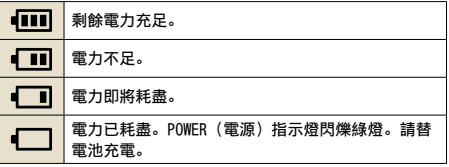

環境或使用狀況可能會導致無法正確顯示剩餘充電量或電池續航 力可能出現差異的情形。

#### 如何充電

您可使用以下任一方法替電池充電。

• 使用交流電轉換器。 已將交流電轉換器連接至 PSP® 主機且電源插頭已插入電源 插座時, 即會自動開始充電 (••▶ 第 36 百)。

• 使用 USB 連接線(另售)。 開啟 PSP® 主機的電源並與配備 USB 連接埠的裝置(個人電 腦等)連線後,主機即會自動更改為 USB 模式並替主機的電 池充電。電池進行充電時,電源指示燈會亮起橘色燈。

提示

- 游玩游戲等部份情況下, 即使使用 USB 連接線連接 PSP® 主 機,主機仍不會自動進入 USB 模式。
- 要手動調整為 USB 模式時, 請選擇 全 (設定) → + → + (USB 連接)。
- 您需使用迷你 B(5-pin) 類型的USB連接線插入 PSP® 主機的 USB連接埠。
- 充電時間、充電量等的詳細說明,請參閱隨附的「安全與支 援」說明書。

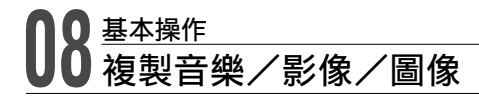

可將音樂/影像/圖像檔案複製至 Memory Stick Duo™ 或在 PSP® 主機上播放或閱覽。 複製方法可能會因您使用的裝置、軟件、檔案類型而異。以下僅介紹最普遍的方法。

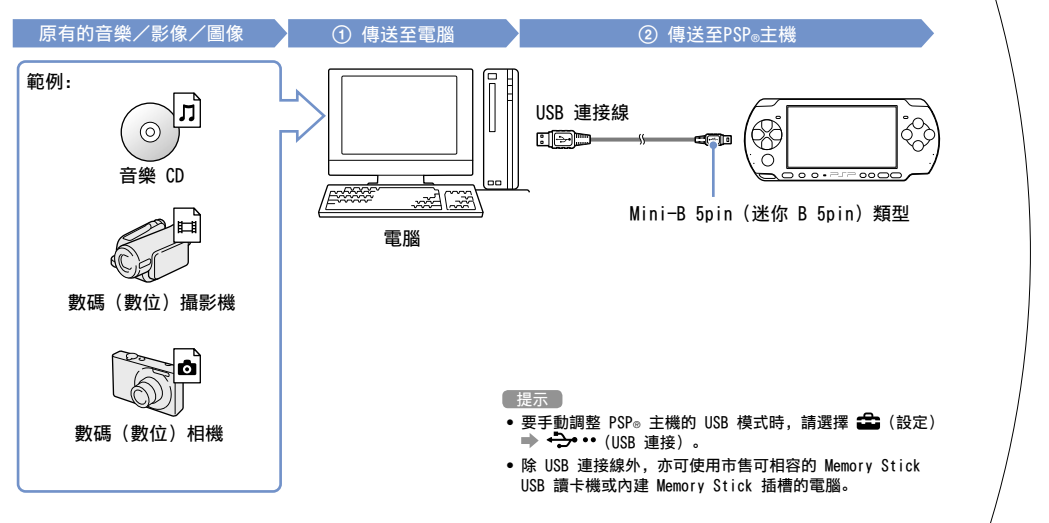

**EN CT**

#### 基本操作

#### 複製音樂/影像/圖像

複製音樂檔案

範例:從音樂 CD 輸入音軌

- 1. 輸入 使用支援軟件,將音樂 CD 的音軌輸入電腦。
- 2. 複製

使用電腦,於 Memory Stick Duo™ 新建一個名 為"MUSIC"的資料夾,並將音樂檔案保存至此資料夾中。

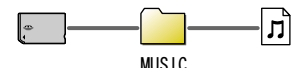

[提示]

可播放 MP3、AAC 和 ATRAC 格式的檔案。

#### 複製影像檔案

範例:從數碼(數位)攝影機輸入影像

1. 輸入

將影像複製至電腦。

複製方法可能會因您使用的裝置而異。詳細請參閱裝置隨附 的使用說明書。

2. 轉換/複製

使用支援軟件,將影像轉換為能於 PSP® 主機上播放的格 式。其次,需 Memory Stick Duo™ 新建一個名為 "VIDEO"的資料夾,並將影像檔案保存至此資料夾中。

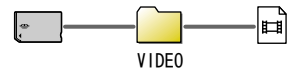

[提示] 可播放 MP4 影像檔案。

#### 基本操作

**EN CT**

#### 複製音樂/影像/圖像

#### 複製圖像檔案

範例:從數碼(數位)相機複製圖像

1. 輸入

將圖像複製至電腦。

複製方法可能會因您使用的裝置而異。詳細請參閱裝置隨附 的使用說明書。

2. 複製

使用電腦,於 Memory Stick Duo™ 新建一個名為 "PICTURE"的資料夾,並將圖像檔案保存至此資料夾中。

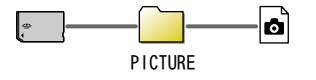

#### 提示

- 若使用支援 Memory Stick Duo™ 的數碼(數位)相機, 您 可將插入相機的 Memory Stick Duo™ 直接插入 PSP® 主機 中閱覽。
- 可閱覽的圖像檔案格式包括 JPEG(支援 DCF 2.0/ Exif 2.21)、TIFF 和 GIF。

#### 使用轉換軟件

可使用下述之電腦軟件等複製或轉換檔案。使用這些軟 件將檔案複製至 Memory Stick Duo™ 時, 會自動新建 必要的資料夾。

- Media Manager for PSP® (PlayStation® Portable) (Sony Creative Software Inc. 產品) 使用此軟件可將樂曲從音樂 CD 匯入至電腦、管理影像及圖 像檔案,並將遊戲資料、保存資料備份至電腦。
- Image Converter**\***(Sony Corporation 產品) 使用此軟件可將影像檔案轉換為 PSP® 主機支援的 MP4 格 式。

\* Image Converter 的 1.5 或以下版本不支援 PSP® 主機。

# 基<sub>本操作</sub><br>經由雷視機輸出影像

您可使用影像輸出連接線(另售), 透過電視輸出 PSP® 主機的影像。

選擇影像輸出連接線

請選擇您使用的電視機適用的影像輸出連接線。

#### 注意

這台 PSP® 主機僅能輸出 NTSC 影像格式。若您使用的顯示器不支援或兼容NTSC影像格式,可能不會顯示任何圖像。詳細請參閱電 視機隨附的使用說明書。

#### 影像輸出連接線類型

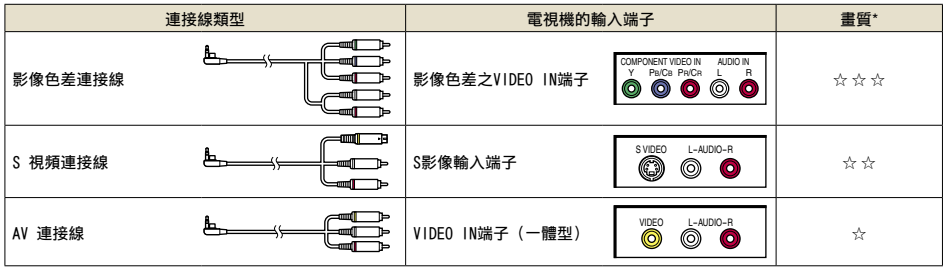

\* 星星的數量代表畫質。實際的畫質會因使用的電視而異。

#### 基本操作

**CT**

#### 經由電視機輸出影像

經由電視機輸出

使用影像輸出連接線(另售),讓 PSP®主機 與電視機連接。

範例:使用電視機的影像色差輸入端子連接PSP®主機

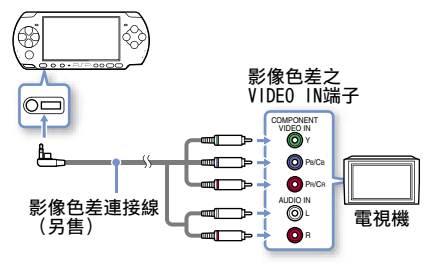

**2** 調整電視機的影像輸出設定。 調整為目前使用的輸入端子。

3 打開PSP<sup>®</sup> 主機的電源(→→ 第 40 頁)後, 按壓主機前方的顯示按鈕並至少維持 5 秒鐘 以上。

從 PSP®主機輸出的影像將會顯示至電視機中。

清除影像輸出設定 若要清除目前的影像輸出設定,請再度按下顯示按鈕。

#### 提示

- 您可進入 金 (設定) 的 个 (外部顯示器設定),改變影像 輸出或調整設定。
- 遊戲或網路瀏覽介面等的畫面大小會因輸出的影像大小而改 變,故影像的四周可能會顯示黑框。 **DE**

## <sub>網路</sub><br>調整網路設定

#### 警告

當您進入擁擠的火車等擁擠的場所時,請關閉無線 LAN。否 則主機發出的無線電波可能會對附近的人使用之心律調整器 造成不良影響。

#### 網路設定範例

網路連線設備與設定方法可能會因使用裝備而有所不 同。

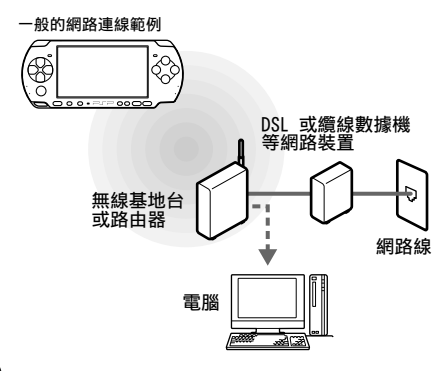

#### 需要準備的物品

以下為設定主機的網路連線時,必須事先準備的物品。

- 加入網路服務商 (ISP) 的服務
- DSL 或纜線數據機等網路裝置
- WLAN(無線基地台)或無線寬頻路由器(router)
- 設定基地台(SSID、WEP 鍵、WPA 鍵等可特定基地台 之資訊)

提示

- 無線基地台(Access Point,亦稱存取點)是可與網路無線 連線的裝置。
- 無線寬頻路由器(Wireless Broadband Router)乃是兼具路 中器(router)與無線基地台(Access Point)機能的裝 置。利用路由器,即可經由一條網路線,讓電腦與 PSP® 主 機同時連線。
- SSID、WEP 與 WPA 鍵是一種無線網路資訊的類型。連線至無 線基地台或路由器時可能需要使用。此類資訊一般皆是於使 用電腦設定無線基地台或路由器時輸入。詳細請參閱無線基 地台或路由器隨附的說明書。
- 用戶需支付與網路連線之服務費用。

網路

**EN CT**

#### 調整網路設定

#### 建立新的網路連線

您可調整網路設定以連線至無線基地台並將網路連線資 料保存至主機內。網路的設定方法可能因環境而異。以 下僅介紹最普遍的方法,但此方法可能無法適用至所有 安裝。

- 1 進入自家選單的 **全** (設定), 選擇 % (網 路設定)後,按下 ◎ 按鈕。
- 2 選擇"Infrastructure 模式"後, 按下 ◎ 按 鈕。
- **3** 選擇"新連線"後,按下 © 按鈕。
- **4** 選擇"掃描"後,按下方向按鈕之右。

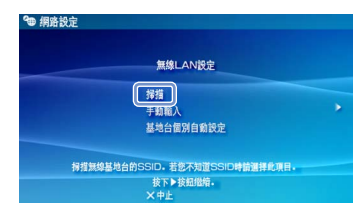

5 選擇您想使用之無線基地台後,按下 © 按 鈕。

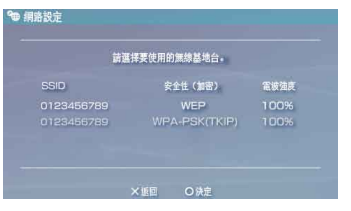

SSID 乃是無線基地台指定之代碼或名稱。若您不了解該使 用何種 SSID 或 SSID 並未顯示時,請聯絡設置或維修無線 基地台之人員。

**6** 確認無線基地台之 SSID 後, 按下方向按鈕 之右。

網路

#### 調整網路設定

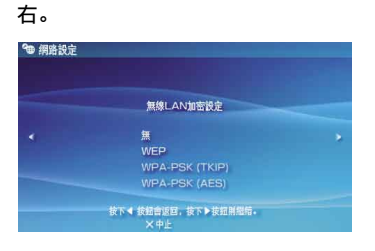

選擇必要之加密設定後,按下方向按鈕之

加密設定因使用之無線基地台而異。若想確認您使用何種設 定,請聯絡設置或維修無線基地台之人員。

**8** 輸入加密鍵後,按下方向按鈕之右。 您輸入的每個加密鍵,都僅會於加密鍵輸入欄位顯示星號 (\*)。若您不知道正確的加密鍵,請聯絡設置或維修無線 基地台之人員。

**9** 選擇"簡易"或"自訂"後,隨需要調整設定。

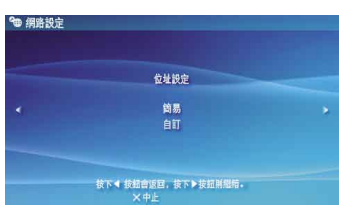

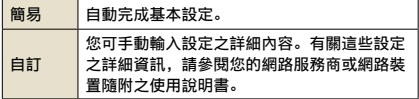

當您選擇"自訂"時,請遵循畫面指示並隨需要調整設定。

10 確認連線名稱後, 按下方向按鈕之右。 可將連線名稱修改為您希望的任何名稱。

### 網路

#### 調整網路設定

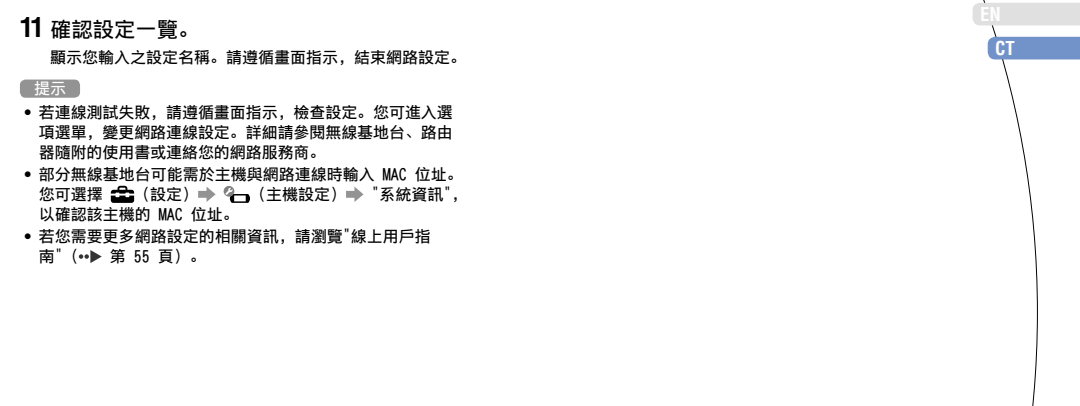

## <sub>網路</sub><br>連接網際網路(互聯網)

#### 使用網路瀏覽介面

- **1** 確認是否已與無線網路連線。
- **2** 進入自家選單之 (網路),並選擇 www (網路瀏覽介面) 後, 按下 ◎ 按鈕。 開啟網路瀏覽介面。
- **3** 使用方向按鈕之上,選擇位址列後按下 按鈕。

螢幕上顯示鍵盤。

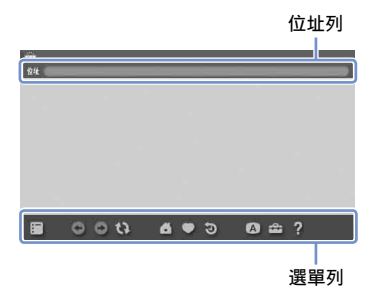

4 使用鍵盤 (…→ 第 56 頁), 輸入網址。 輸入網址後,PSP® 即會與網路連線。畫面右下角會於連線 時顯示忙碌圖示,代表正在載入網路。 連線成功後, 即會顯示 Web 網頁。

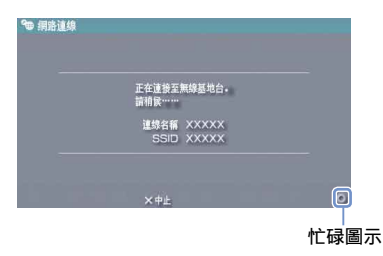

網路

**EN CT**

#### 連接網際網路(互聯網)

#### Internet Browser (網路瀏覽介面)的基本操作

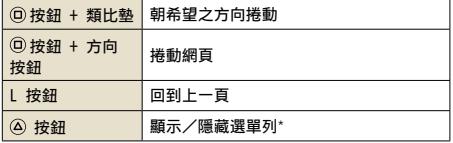

\* 進入選單列,可選擇"回上頁"、"關閉網頁"等各種操作與設 定。

#### 提示

- 若於尚未連線時,開啟網路瀏覽介面並選擇要瀏覽 Web 網 頁,主機將會自動開始嘗試連接網路。
- 與網路連線時, 通常會自動選擇最後使用的網路設定。

#### 顯示線上用戶指南

您可使用"網路瀏覽介面", 閱覽PSP® (PlayStation®Portable)主機的線上用戶指南。

1 進入自家選單,選擇 **4 (網路)的?**(網 上說明)後,按下 ⓒ 按鈕。 顯示用戶指南網頁。

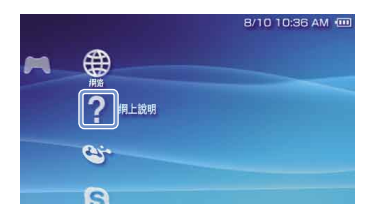

PSP®主機用戶指南 http://manuals.playstation.net/document/ 亦可使用您府上之電腦的網路瀏覽器開啟用戶指南。 **12** 鍵盤 使用螢幕中的鍵盤

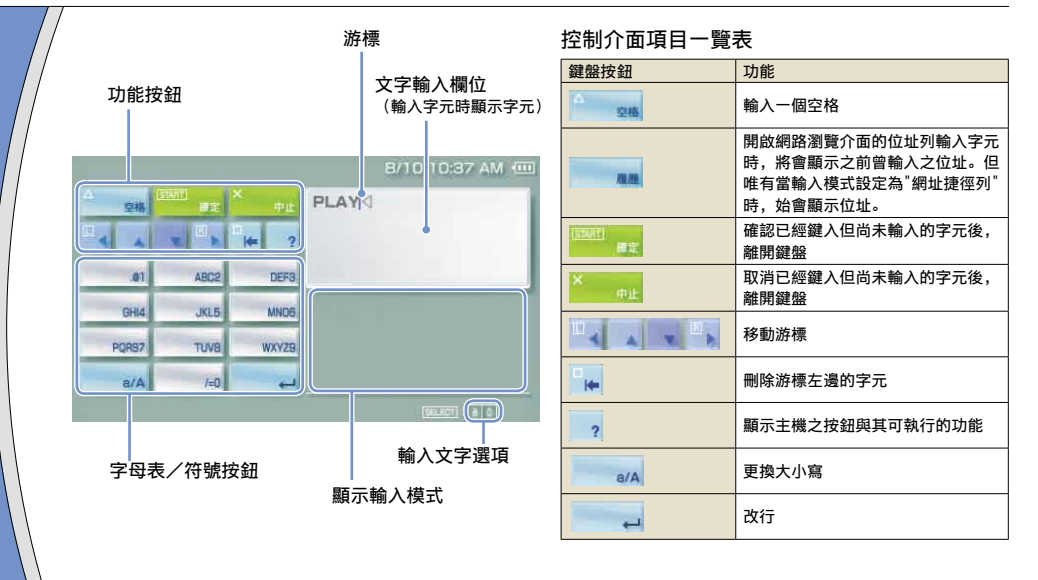

#### 鍵盤

**EN CT**

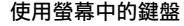

#### 變換輸入模式

輸入模式的種類可能因選擇之語言而異。每次您按下 SELECT(選擇)按鈕,都會依照下列順序變更輸入模 式。

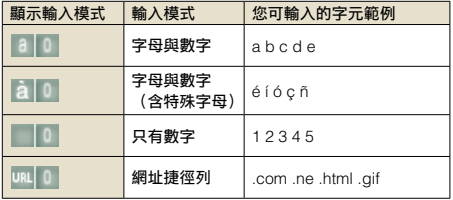

#### 提示

畫面鍵盤的設定語言乃與主機設定時選擇的系統語言共通。您可 進入 全 (設定) → 2 (主機設定) → "系統語言",設定主 機的顯示語言。

範例:當 "系統語言" 設定為 "Français" 時,您可使用法文鍵 盤輸入文字。

#### 輸入字元

以下便以"FUN"為範例,說明如何輸入文字。

**1** 選擇"DEF3",並按下 按鈕數次,直 到"F"出現為止。

您每按下一次 ⓒ 按鈕,都會依照鍵上的排列順序變更鍵入 文字。

- 2 選擇"TUV8", 並按下 ◎ 按鈕數次, 直 到"U"出現為止。
- 3 選擇"MNO6", 並按下 ◎ 按鈕, 畫面上顯 示"N"。
- 4 選擇"Enter"後, 按下 © 按紐。 確認您輸入的字元後, 再度選擇"Fnter", 並按下 ⓒ 按鈕 離開鍵盤。

提示

於輸入字元時選擇 a/A 鍵,可選擇大小寫的更換。

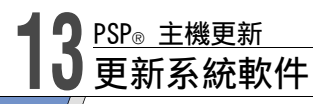

本主機的系統軟件會隨著不斷的更新而逐漸追加各種機 能或強化安全性。請隨時更新為最新版本。

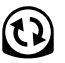

取得更新資料。 使用更新資料,覆寫已存在之系統軟件。

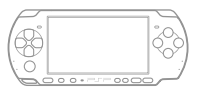

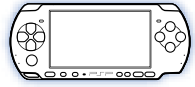

系統軟件成功更新。

#### 重要

更新時:

- 請勿取出 UMD**®**。
- 請勿關閉主機電源。
- 請勿拔下交流電轉換器。

請勿於更新中關閉 PSP**®** 主機的電源或強制取出 UMD**®**。更新 若遭到中斷,可能會導致故障。

#### 提示

- 若欲取得最新的更新情報,請瀏覽以下網站: http://asia.playstation.com
- 若不執行 PSP® 系統軟件之更新, 可能無法正常播放部分內 容。
- 您無法讓更新後的系統軟件恢復至原先的早期版本。
- 開始前,請先確定電池是否已充電完成。電池充電量過低 時,您無法開始更新。

#### 確定系統軟件的版本

選擇 全 (設定) ⇒ © (主機設定) ⇒ "系統資 訊", 即可確認系統版本之相關資訊。目前之版本序號 會標示於 "系統軟件" 之顯示欄位。

### PSP® 主機更新

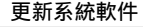

**EN CT**

#### 更新方法

選擇下列的方法,即可開始更新。

#### 能與網路連線時

網路更新

使用 PSP® 主機的無線網路功能執行更新。 選擇 金 (設定)的 () (網路更新)後,您即可與網 路連線並讓主機的系統軟件更新為最新版本。

#### 使用電腦更新

使用電腦透過網路下載更新資料。 詳細說明請瀏覽以下網站: http://asia.playstation.com

#### 無法與網路連線時

使用 UMD**®** 更新 您可使用內含更新資料的 UMD**®** 執行更新。

- **1** 將交流電轉換器連接至 PSP**®** 主機。
- **2** 插入內含更新資料的 UMD**®**。 自家選單之 ■ (遊戲)下,顯示了更新資料的圖示與版本 序號。

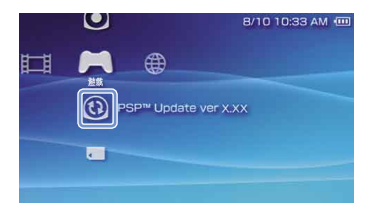

**3** 選擇 (PSP**™** Update:PSP**™** 更新)後, 按下 ⓒ 按鈕。 開始更新。請遵循畫面指示,完成更新。

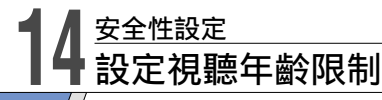

PSP® 主機具備視聽年齡限制機能。您可使用此機能, 設定密碼,並限制內建視聽年齡限制等級之內容(遊 戲、影像或其他內容)的播放。替主機設定視聽年齡限 制後,您即可避免幼童觀賞到限制級的內容。

#### 何謂視聽年齡限制

PSP**®** 主機的視聽年齡限制

可從關閉或 11 種不同等級中,設定主機的視聽年齡限 制。

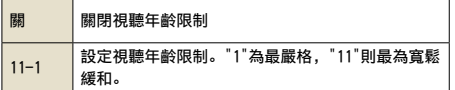

該選單項目的初期設定為"9"。

PSP® 主機與內容兩者之視聽年齡限制的結合將決定是 否可播放該內容。

範例:若主機的視聽年齡限制為"7",則等級設定 為"1"至"7"的內容即可於主機上播放。

#### 內容的視聽年齡限制

#### 遊戲

若欲了解遊戲分級的相關資訊,請致電客戶服務熱線 (聯絡電話請見「安全與支援」說明書的背面),以 取得必要協助。

#### 影像

影像內容之視聽年齡限制會因其內容而異。

#### 【提示】

- 您可進入選項選單之"資訊",確認視聽年齡限制的等級。
- 受視聽年齡限制的內容會顯示 (具視聽年齡限制之內 容)圖示。

### 安全性設定

**EN CT**

#### 設定視聽年齡限制

#### 設定視聽年齡限制

- 1 進入自家選單的 **全** (設定), 選擇 <sup>0</sup>n (安 全性設定)的 "視聽年齡限制" 後, 按下 ◎ 按鈕。 顯示密碼輸入畫面。
- **2** 使用方向按鈕,輸入四位數密碼後,按下 按鈕。 購買後首次輸入密碼時,需輸入最初設定的"0000"。
- 3 選擇等級後, 按下 © 按鈕。 設定視聽年齡限制。

#### 提示

欲變更密碼時,請選擇 全 (設定) ⇒ 2■ (安全性設定) "變更密碼"。

"...." "PlayStation", "  $\Box$   $\Box$  and "UMD" are registered trademarks of Sony Computer Entertainment Inc. "XMB" and "xross media bar" are trademarks of Sony Corporation and Sony Computer Entertainment Inc. "SONY" and " $\bullet$ " are registered trademarks of Sony Corporation. Also, "Memory Stick", "Memory Stick Duo", ", ", "MagicGate" and "ATRAC" are trademarks of the same company.

"♪"、"PlayStation"、" ̄ ̄\_ ̄ ̄ ̄ ̄ "和"UMD"為 Sony Computer Entertainment Inc. 之註冊商標。 "XMB"和"xross media bar"為 Sony Corporation 與 Sony Computer Entertainment Inc. 之商標。 "SONY"和 "<sup>。</sup>"為 Sony Corporation 之註冊商標。另外, "Memory Stick"、"Memory Stick Duo"、"<del>(』</del>"、"MagicGate"和 "ATRAC"亦同為該 公司之商標。

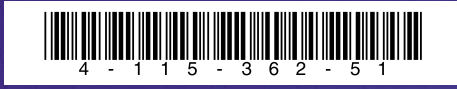

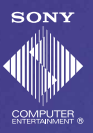

Information about system functionality and images published in this document may vary from those for your PSP® system, depending on the system software version in use. 本文書中介紹的系統機能與圖像可能因使用之系統軟件的版本先後,而與您持有之 PSP®主機不同。

© 2008 Sony Computer Entertainment Inc. All rights reserved. Printed in China